# Customization

All there is about customizing MID

- [POST installation / Compan](#page-1-0)ion Applications
- [Desktop Backgro](#page-4-0)und Color
- [Desktop Backgro](#page-6-0)und Image
- [Schemes and](#page-9-0) Themes
- [Improve Modern Lo](#page-11-0)ok and Feel
- [Improve Font Rendering in Mo](#page-13-0)dern Look and Feel
- [MaXX Comp](#page-19-0)ositor

# <span id="page-1-0"></span>POST installation / Companion Applications

Note: Commands and package names are from a CentOS 7.7+ Distribution. Translate to your fav. Linux Distribution

#### Screen Saver : classic xscreensaver

```
$ su 
yum install xscreensaver xscreensaver-base xscreensaver-extras xscreensaver-extras-base 
xscreensaver-gl-base xscreensaver-gl-extras
exit
$
```
#### Sound Audio Mixer : Pulse Audio Control

```
$ \, \text{su}yum install avucontrol
exit
$
```
#### Web Browser : firefox or google-chrome

(firefox is already installed and it's a personal preference really!)

```
$ su
yum install google-chrome-stable
exit
$
```
#### Image Editor : gimp

```
$ \, \text{su}yum install gimp
exit
```
#### Office Suite (Text, spreadsheet, etc) : libreoffice

```
$ su
yum install libreoffice
exit
$
```
#### PDF Viewer : xpdf or evince

\$ su yum install xpdf exit \$

Multi-Media (audio, video, etc) : vlc

```
$ su
yum install vlc vlc-extras
exit
\updownarrow
```
#### SGI Open Inventor

```
$ su
yum install Inventor Inventor-data Inventor-examples Inventor-Xt
exit
$
```
#### Blender (download from blender.org is always recommended)

```
$ su
yum install blender blender-fonts
exit
$
```
#### Vector Image Editor : inkscape

```
$ su
yum install inkscape
```
exit  $\updownarrow$ 

#### Useful X11 Apps : < must have really>

```
$ su
yum install xorg-x11-apps
exit
\spadesuit
```
#### X11 Development Apps : < must have really for MaXX Dev.

```
$ su
yum groupinstall "X Software Development"
exit
$
```
## <span id="page-4-0"></span>Desktop Background

### Change the Desktop backgroun

Temporary solution until IRIX fm is implemented in MaXX Desktop

#### To change the color used for your backgrounds:

1. Move your mouse cursor over an unoccupied area of your Desktop(free of icons), and Right Click to open the desktop's popup menu and then select ROX-Filer and then Options...

2. Select **Pinboard** from the left navigation menu panel.

3. Click on Background color chooser button and make a selection. Press OK when finish.

4. Press OK button to confirm your new selection.

If a background image is selected for your Desktop, the background color wont show. You must clear the Background image. Follow this [guide](https://docs.maxxinteractive.com/books/customization/page/desktop-background-image).

## <span id="page-6-0"></span>Desktop Background

### Change the Desktop backgroun

Temporary solution until IRIX fm is implemented in MaXX Desktop

#### To change the image used for your backgrounds:

1. Move your mouse cursor over an unoccupied area of your Desktop(free of icons), and Right Click to open the desktop's popup menu and then select **Backdrop** ...

2. The **Set backdrop** Window should appear momentarily.

3. There are many ways to select an image for your background:

- $^{\bullet}$  If an image is currently <mark>Show button,</mark> tolicek con it location in a File Mana there you can navigate and select a new one.
- \* Navigate to the image's location using the File Manager. You can op META+h

key shortcut.

\* Use the MaXX Desktop icon folder located on the right edge of your and navigate to MaXX's wallpapers location.

4. Select the image file and drag it back to the Drop an image here area of the Set backdrop window we opened previously.

5. Chose the layout style for the image and press the Close button to complete.

## <span id="page-9-0"></span>Schemes and Themes

First, let's look at how MaXX Desktop is managing both GTK+ Themes for GNOME applications and SGI Schemes for X11/Motif applications.

- MaXX Desktop is managing both the SGI Sheme and GTK+ theme for you. Meaning, when you make a selection via the scheme\_selector, MaXX Desktop changes both X11/Motif and GTK+ configurations for you.
- $\bullet$  MaXX Desktop is using the original SGI Scheme files found on IRIX. We added a few too.
- The SGI Scheme files are located in : **/opt/MaXX/share/X11/schemes** and are read only.
- The SGI Scheme files are under the SGI Special License Agreement. Contact us prior to redistribute them.
- There is one Scheme per entry in the schemes directory. For example : the **IndigoMagic** scheme correspond to

#### **/opt/MaXX/share/X11/schemes/IndigoMagic**

- A SGI Scheme is composed of X11-Resources files and include rules that defines preset values like color, sizes and fonts for all X11/Motif Widgets and applications.
- When a X11/Motif application starts under MaXX Desktop, dynamically generated Scheme definition files gets injected into the Xt Core Widget. It's done deep inside our own version of libXt library and this way we do not miss a thing, it's clean and that's how SGI did it back then!
- Wish to know more, refer to the IRIX Interactive Desktop Integration Guide document in chapter 3 for more detail. MaXX Desktop does not yet implements all the functionality as describe in the SGI document.

### MaXX Desktop Scheme

The current MaXX Desktop Scheme setting is store in the file **\$HOME/.maxxdesktop/MAXX\_THEME**

```
$ cat $HOME/.maxxdesktop/MAXX_THEME
IndigoMagic
```
**This setting is and must be one word and one line. No special character.** 

**We recommend to use the scheme\_selector.sh instead of manually editing the file.**

Change the Current Scheme

**1. Open a Winterm session and type: scheme\_selector.sh and press ENTER**

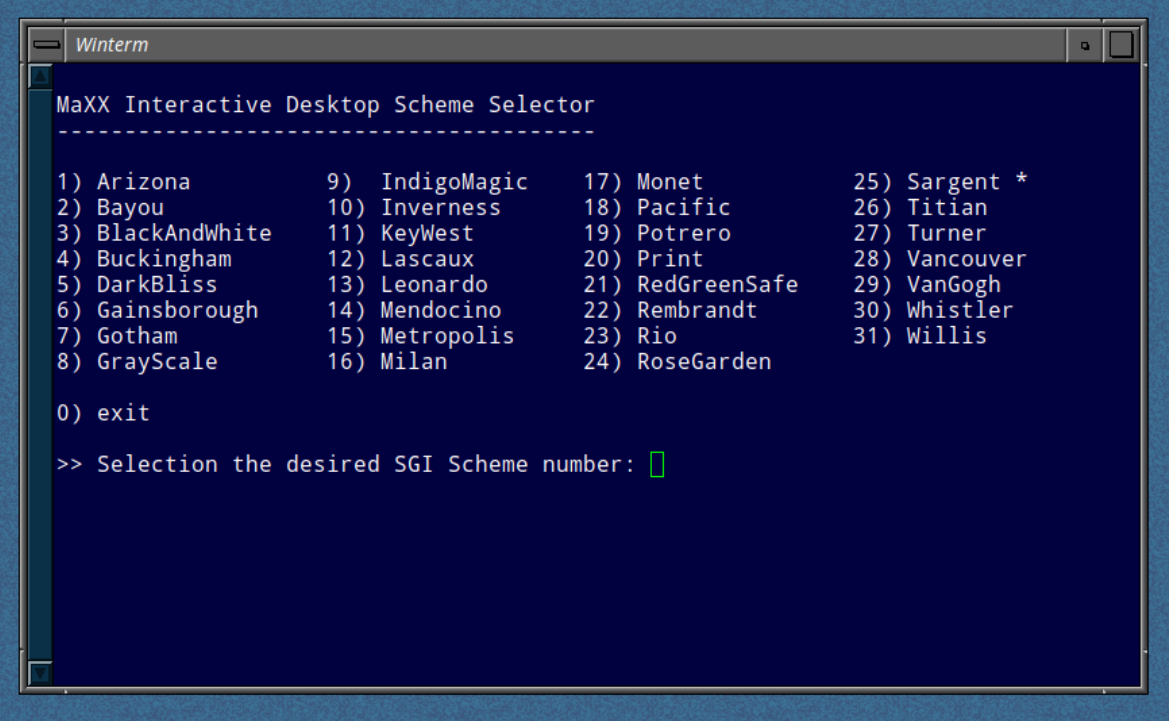

**2. Make your selection and voila! Both the desktop settings have been updated and window manager restarted with your new selection.**

**3. Older X11 applications are not aware of the change, therefor you needs to restart them if you wish to use the new Scheme.**

#### Current supported SGI Schemes/Themes in MaXX Desktop v2.1

(Which is all of SGI Scheme found on IRIX 6.5.30 plus a few new customs)

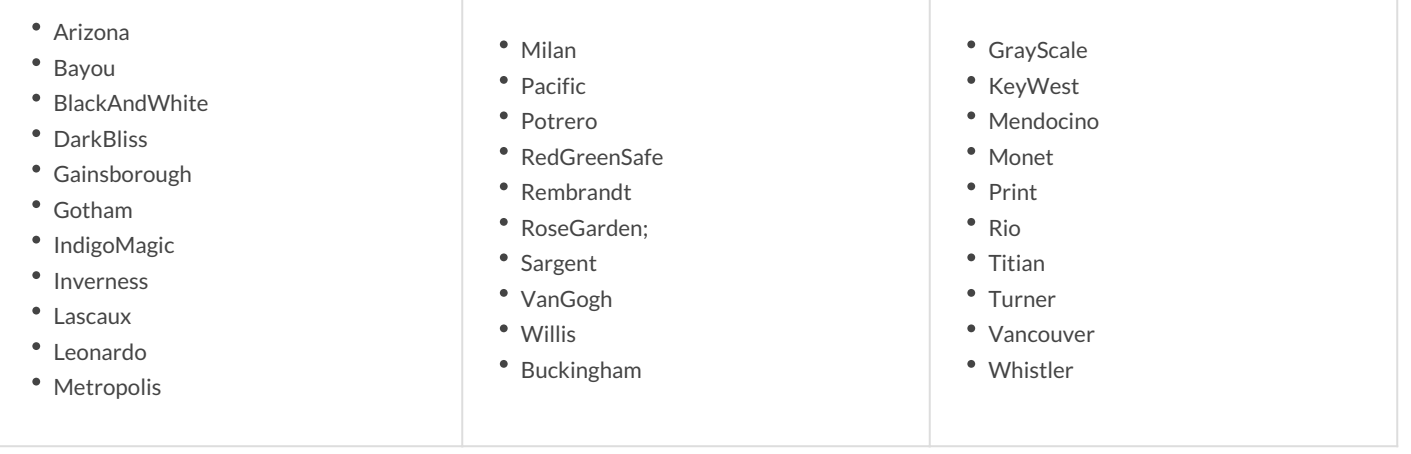

## <span id="page-11-0"></span>Improve Modern Look and Feel

#### **"** You can customize even further the Modern look and feel by editing the Xdefaults.modern

#### **Adding a modern flare to the widgets.**

#### **1. Open the Xdefaults.modern file in the text editor.**

\$ xnedit \$HOME/.maxxdestop/Xdefaults.d/Xdefaults.modern

#### **2. Add the follow entries.**

```
!! Modern Look and Feel Tweaks
        *XmList.shadowThickness: 2
        *XmFrame.shadowThickness: 1
        *XmMenuShell*shadowThickness: 1
        *XmScale.shadowThickness: 1
        *XmText*shadowThickness: 2
        *XmTextField*shadowThickness: 2
        *XmScrollBar.shadowThickness: 2
        *XmScrolledWindow.shadowThickness: 2
        *XmScrolledWindow*XmScrollBar.shadowThickness: 2
        *XmMainWindow.XmScrollBar.shadowThickness: 2
        *XmPushButton.shadowThickness: 1
        *XmPushButtonGadget.shadowThickness: 1
        *XmPushButton.highlightThickness: 1
        *XmPushButtonGadget.highlightThickness: 1
        *XmPushButton.marginHeight: 6
```
\*XmPushButton.marginWidth: 7

\*XmPushButtonGadget.marginHeight: 6

#### **3. Save and exit the editor**

#### **4. Update and restart the Desktop**

- \$ update-desktop
- \$ tellwm fast\_restart

Note: existing applications must restart in order to take into effect the changes.

# <span id="page-13-0"></span>Improve Font Render Modern Look and Fer

This page will assist you improving the quality, clarity and crispines aspect of the user experience that is over looked and, when considering the fact that the Font Engine that is currently ship limitations.

#### Tip number one - Pixel Density

The first trick when it comes to improve text rendering is to increase highest resolution possible. The more pixels per square/inch(DPI), th clarity. Apple did it and even made up a new technology called resolution monitor for the same physical size. In the rest of the wor hood because UI components must now deal with variable font sizes density.

#### What's my Real Pixel Density

Find out your native DPI by calve beliating e etp ft bant tD PsI information close to adjust your X Display Server and in a XFT hint further down below.

#### What's my Reported Pixel Density

Now let's find out how the X Server is configured. OnexdpayInfo bloeo many and demonstrated below. From the output below we can establish the monitor inch, aka DPI.

\$ xdpyinfo | grep -B 2 resolution screen #0: dimensions: 3840x2160 pixels (1219x686 millimeters) resolution: 80x80 dots per inch

#### Adjust your X Server configuration

Editing your X Server configuration file is the simplest and most reliable desired and  $D$ provide your monitor(s) true physical dimensions.

You will need superuser access level for this manipulation

This tutorial HO & Not a TO kong.conf . Google is your friend in case you need to file content.

The example below is for a Linux system organomifigiulree do waith the indigle octory.

```
$ cd /etc/X11
$ su -                           // or sudo -s depending on your Linux flavor
cp xorg.conf xorg.conf.1         // making a backup first
/opt/MaXX/bin/xnedit xorg.conf
exit
$
```
Below is the Monitor Section of a xorg.conf configuration for a TCL 55" 4K HDR 60Hz Display. Don't use as it is, but adapt yours :)

From the Monitor Section, in the first higDisplayNSized althreibwe be naortice over the statuses, physical dimensions (in mm) of the viewable area. Not the monitor itsel

Second line of int $Q$ ptionst, attribute with its values that instructs the X EDID DPI, but rather the provided DPI values at the the line below scenario where the reported DPI is wrong of off by any margin.

Third line of inteOpeiont, attribute that specify the monitor's DPI value.

It is important to note that all those Monitor values are tied up to later in a later configure section.

Save and Exit. The best way to apply your settings is to either restar

#### To Revert Back to your previous Configuration

```
$ cd /etc/X11
$ su -                           // or sudo -s depending on your Linux flavor
cp xorg.conf xorg.conf.2         // making a backup of your second file
cp xorg.config.1 xorg.conf       // restore original file
exit
```
Save and Exit. The best way to apply your settings is to either restart

#### Tip number two - Tuning

By tuning up your Font Engine with custom hints, that are relevant to and resolution), it can better render texts for you .

#### Test you current monitor

User the following pagenitorstees twhere your [mon](http://www.lagom.nl/lcd-test/subpixel.php)itor fit and which hints w gold-mine of information as well...

#### Tuning Font Rendering Engine

To give you all the possible chances, let's adapt the default value configuratio Midefaultsexft file found in your \$HNO&NE/. Ymaxxldessktop://xolopefaults.d configuration directory.

Open the configuration file with the TextEditor and adapt the configuration

From a Winterm, run xnedit Text Editor. You can refer to our [Hints & Shortcuts](https://docs.maxxinteractive.com/books/user-experience-ux/page/hints-shortcuts) page for alternative ways

```
$ cd $HOME
$ cd .maxxdesktop/Xdefaults.d
$ xnedit Xdefaults.xft
```
Below are the optimal settings we recommend for running MaXX Deskto

calculaDP<sub>t</sub> dvalue and the opstion prionally mot the found during your monitor testing this guide).

```
...
!!! Font options - ~/.fonts.conf seems to override this
!! Resolution for Xft in dots per inch (e.g. 96 in my calculated DPI)
Xft.dpi: 96
!! Type of subpixel antialiasing (none, rgb, bgr, vrgb or vbgr)
Xft.rgba:       rgb
!! What degree of hinting to use (hintnone, hintslight, hintmedium, or hintfull)
Xft.hintstyle:  hintslight
!! Should always be left at false
Xft.autohint:   false
!! LCD Filtering to use (lcdnone lcddefault lcdlight lcdlegacy)
Xft.lcdfilter:  lcdnone
Xft.hinting: true
Xft.antialias:  true
```
After you done with editing, save your changes, exit the TextEditor an desktop and restart the window manager with your new settings.

```
$ update-desktop
$ tellwm fast restart
```
### Tip number three - Install better Fonts Make sure you have installed the Noto-Font packa

#### Prerequisites section

Refer to your Linux Distribution [Guide](https://docs.maxxinteractive.com/books/mid-v21-installation-guide) Prerequisites for the exact package names and instruction. This step should already be done at the installation of MaXX Desktop v2.1+

#### Confirm that the Noto Fonts are installed

Open a Winterm from Toolchest, and type the fc-list command to query similar to the picture below. If not, go back to previous step, do not c

Here's a quick reminder of what works well for various situations

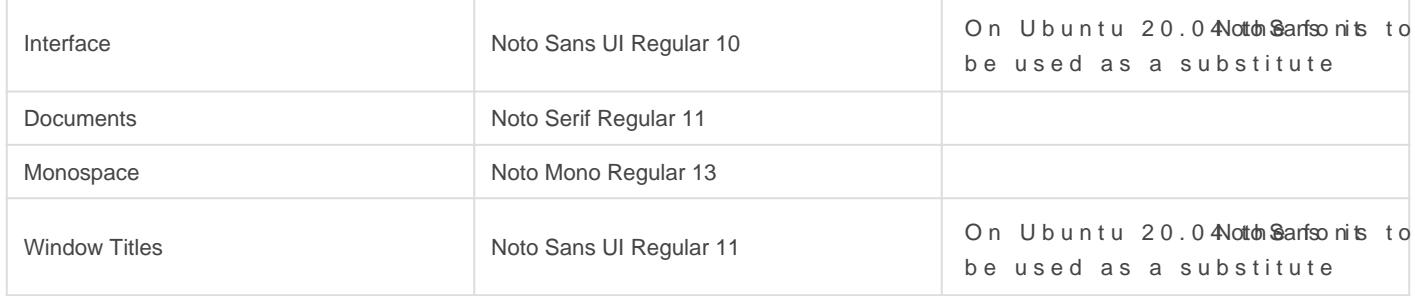

Here is an equide Ilfermoth someone very passionate about quality fonts.

#### Improve the Modern Look and Feel Fonts

Edit the Xdefaults.modern file in the Text Editor.

\$ xnedit \$HOME/.maxxdesktop/Xdefaults.d/Xdefaults.modern

Here are the changes we recommend for HD and above. You may change the font sizes to better match your resolution and monitor size. Those are ideal for a 4K (3820x2160) on a 37" or more monitor.

On Ubuntu 20.04 Noto Santsoms to be used as a substitute

...

\*windowTitleFont: Noto Sans UI:style=Italic:weight=400:size=11

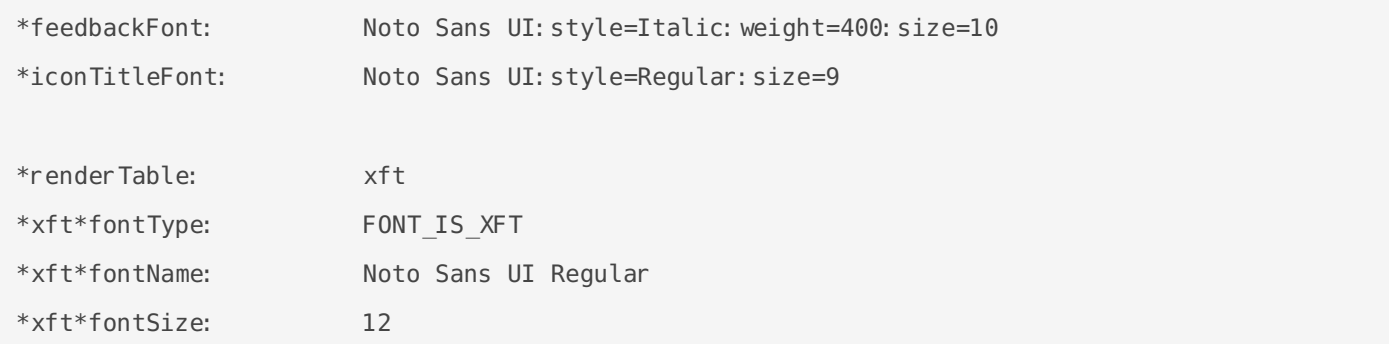

After you done with editing, save your changes and run the commands below to update the desktop and restart the window manager.

```
$ update-desktop
$ tellwm fast_restart
```
### Terminal Font Settings

#### Change the Winterm Font

File location : \$HOME/.maxxdesktop/TerminalFontName

Noto Mono

#### Change the Winterm Font size

File location : \$HOME/.maxxdesktop/TerminalFontSize

13

## <span id="page-19-0"></span>MaXX Compositor

#### XCompMng still relevant, if used for the right reasons

As of MaXX Interactice Desktop Indy v1.0, we ship a Composition Manager called XcompMgr. XcompMgr is our tweaked version of Keith Packard's Compositor with many contributors over the years. People are saying it's a bit old and they are right! However, it's simple, easy to maintain and it works just fine for what we need it to be.

The reasoning behind using XcompMgr is mainly to leverage server-side composition and window content caching. This reduce dramatically Expose events (redraws) that forces X11 windows to redraw themselves over and over when damaged. On a complex graphic application, well your machine is wasting valuable resources redrawing itself.

The drawback in that due to the nature of X11, there is a lot of back and forth to and from the XServer... However, if you have a decent system with a good GPU card, what the heek, go for drop shadows... And it still way less eyecandy \*crap happening than on \*others. The performance hit is marginal on fast hardware, reducing expose events by a BIG factor and it looks smashing (if you want to).

#### **Try these two variations of XcompMgr on a winterm window:**

- No shadow but super fast server-side composition with reduced Expose events (default)
- \$ XcompMgr -a
- For nice shadows and fewer Expose events (but less efficient from a X11 protocol point of view)

```
$ XcompMgr -C -f
```
Testing out To see how it works, just move any window over let say, gmemuage or gr\_osview and you will understand... try without XcompMgr first, then with the two options.

There are lots of options, I invite you to try them... XcompMgr -h for help

```
$ XcompMgr v1.1.5 beta MaXX Desktop Edition
usage: XcompMgr [options]
Options
 -d display
 Specifies which display should be managed.
  -r radius
  Specifies the blur radius for client-side shadows. (default 12)
  -o opacity
```

```
 Specifies the translucency for client-side shadows. (default .75)
 -l left-offset
 Specifies the left offset for client-side shadows. (default -15)
 -t top-offset
 Specifies the top offset for clinet-side shadows. (default -15)
 -I fade-in-step
 Specifies the opacity change between steps while fading in. (default 0.028)
 -O fade-out-step
 Specifies the opacity change between steps while fading out. (default 0.03)
 -D fade-delta-time
 Specifies the time between steps in a fade in milliseconds. (default 10)
 -a
 Use automatic server-side compositing. Faster, but no special effects.
 -c
 Draw client-side shadows with fuzzy edges.
 -C
 Avoid drawing shadows on dock/panel windows.
 -f
 Fade windows in/out when opening/closing.
 -F
 Fade windows during opacity changes.
 -n
 Normal client-side compositing with transparency support
 -s
 Draw server-side shadows with sharp edges.
 -S
 Enable synchronous operation (for debugging).
```